# **PontiSoftware**

# Backy v1.1

**User Manual** 

Copyright ©2007-2008 PontiSoftware

All rights reserved

# **Table of Contents:**

| 1. | Overview                     | 3  |
|----|------------------------------|----|
| 2. | Backy module                 | 4  |
| 3. | Backup                       | 5  |
|    | 3.1. Select                  | 5  |
|    | 3.2. Processing              | 6  |
|    | 3.3. Finish                  |    |
| 4. | Profile settings             | 8  |
|    | 4.1. Main                    |    |
|    | 4.2. Select                  | 9  |
|    | 4.3. Scheduling              | 10 |
|    | 4.4. Other                   | 11 |
| 5. | Backy Restore                | 12 |
|    | 5.1. Generic Email Accounts  | 13 |
|    | 5.2. Restoring Storage Cards | 13 |
|    | 5.3. Memo field              | 14 |
|    | 5.4. Details restoring       | 15 |
| 6. | Restore                      | 16 |
|    | 6.1. Select                  | 16 |
|    | 6.2. Processing              | 17 |
|    | 6.3. Finish                  | 17 |
| 7. | Registration                 | 18 |
| 8. | FAQ                          | 19 |
| 9. | Changes                      | 21 |

#### 1. Overview

This application allows you to create a full backup copy of your device, exchange contacts, emails, tasks & appointments between PPC devices. You can also create backup copy of a Storage Card, and restore it into another location. Customizable profiles with a scheduling settings give you a total control and full security for your device and data. Here is a full list of features:

- Full backup copy of your device
- · Backup of selected settings and files
- · Restoring of selected settings and files
- Scheduled backup
- Password protection
- Archive compression
- Sharing PIM informations (contacts / appointments / tasks) between different PPC devices
- Sharing emails and SMS messages between different PPC devices
- Backup copy of a Storage Cards
- Restoring Storage Card data into a different location
- Fully customizable profiles engine
- Self-extracting archives
- 'Verbose' and 'Silent' backup/restore logging
- Memo field
- Checking the free space available for an archive
- Backup/restore statistics
- >2GB file size compatibility

The Backy utility consist of two modules:

- Backy application for preparing and creating archives
- Backy Restore stand-alone module for unpacking archive. The Backy-created archives are self-extracted, so they include a Backy Restore module inside. The Backy Restore standalone application may be helpful when you want to restore the archive which was created on Windows Mobile 5.0 device into the PPC2003 device.

# 2. Backy module

When you run Backy, you should see a screen similar to the following:

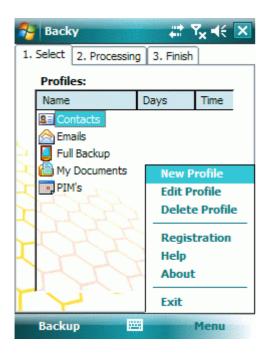

Here is a full list of defined Backup Profiles. If any profile is selected as scheduled, there will also be shown the additional information about days and time of running up. You can easily add/edit or delete profiles using a popup menu.

# 3. Backup

- 3.1. <u>Select</u>
- 3.2. Processing
- 3.3. <u>Finish</u>

The Backup Process consist of three steps:

#### 3.1. <u>Select</u>

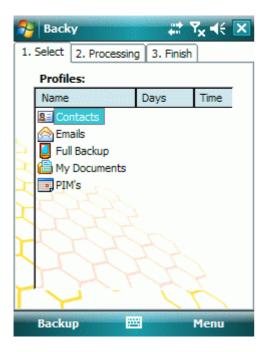

Here you can choose a Backup Profile, which contains details about creating of the backup archive. When profile is selected, a 'Backup' button will be activated, so next press 'Backup'.

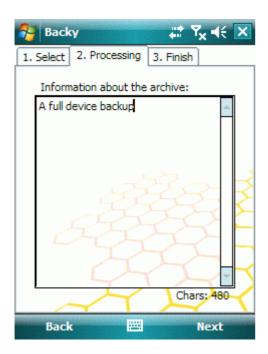

Now you can include the additional information about the archive.

#### 3.2. Processing

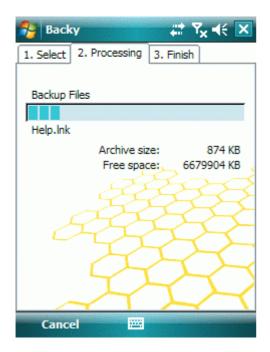

In the next step Backy creates the archive. The progress bar shows you the backup advancement. Additionally you can observe which group of items is currently backing up, name of the current element, size of the archive and available free space on destination. You can cancel this process at any time by pressing 'Cancel'.

6

#### 3.3. Finish

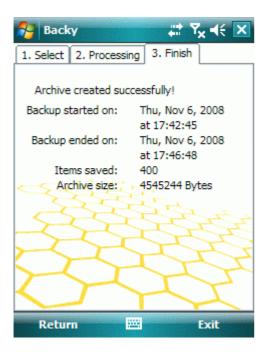

When process finished, the basic statistics will be displayed. Now you can return to the Backy main menu, or you can just exit from the application.

### 4. Profile settings

- 4.1. Main
- 4.2. <u>Select</u>
- 4.3. <u>Scheduling</u>
- 4.4. Other

When you tap on the 'New Profile' or 'Edit Profile' item, the settings window will be displayed. Here you can determine details about the backup archive.

#### 4.1. Main

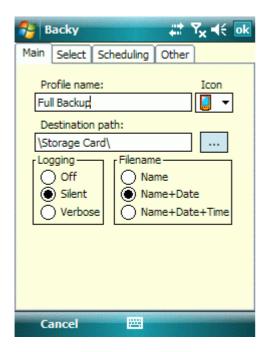

In this tab, you can modify the general backup copy options:

- **4.1.1. Profile name** This text appears in a profiles list in the main window. Also it will be a first part of the archive and log filename.
- **4.1.2. Icon** Icon which appears in a profile list. You can create your own custom icons by adding your image file into the 'bmp' subdirectory in the Backy program location. A custom icon should be a 16x16 pixels BMP truecolor image. When you edit a profile which already exist, the last item on the icons list is the current profile icon.
- **4.1.3. Destination path** path where archive will be created. You can enter the path manually, or tap on a '...' button and select a destination path from a directory tree.
- **4.1.4. Logging** 'Off' disables logging, 'Silent' reports errors only, 'Verbose' reports all operations.
- 4.1.5. Filename Format of archive/log filename. Filename's format details:
  - Name '<Name>.exe',
  - Name+Date '<Name>\_<YYYYMMDD>.exe',

Name+Date+Time - '<Name>\_<YYYYMMDD>\_<hhmmss>.exe'

#### 4.2. Select

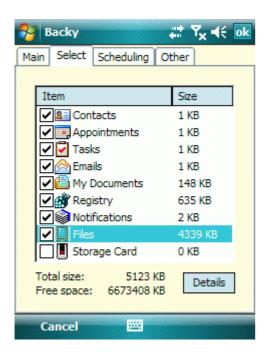

Here you can select which items you want to backing up. At the right side there are approx. sizes of uncompressed data for each item. You can select/deselect archived files and folders by pressing 'Details' button. Below of the items list, there are two values:

- Total size total size of all selected items
- Free space space available on destination drive.

#### 4.3. Scheduling

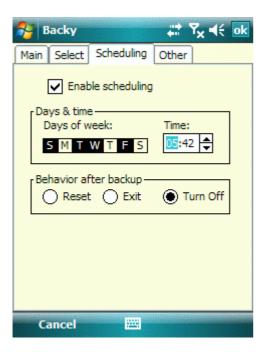

Every backup profile can be configured as a scheduled backup, by checking the 'Enable scheduling' option. If you want to create a scheduled backup, you should select at least a one weekday, when copy should be performed. Also you can choose the action which Backy should perform after a scheduled backup is created:

- Reset perform a soft reset
- Exit just leave out from Backy
- Turn Off exit and switch to stand by power mode.

#### 4.4. Other

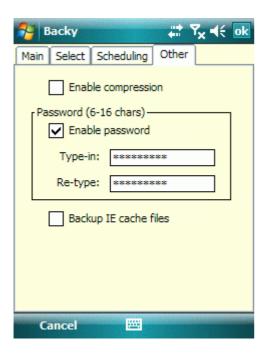

If you want to shrinking up your archive copy, you can select the 'Enable compression' option. Also, you can protect your archive with the password protection.

- **4.4.1. Enable compression** reducing the archive size
- 4.4.2. Password Archive password protection
- **4.4.3. Backup IE cache files** Include the temporary internet files into the backup (it may the slowing down the backup process).

### 5. Backy Restore

- 5.1. Generic Email Accounts
- 5.2. Restoring Storage Cards
- 5.3. Memo field
- 5.4. Details restoring

When you open the Backy's archive, a screen similar to below will be shown. When you run the Backy Restore stand-alone tool, you will be requested for the archive location first.

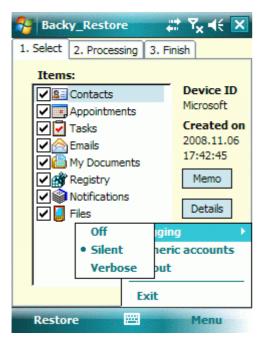

There is a list of items to restore on the left side, and the source device name and date when the archive was created on the right side of the window. Now you can select the items which you want to restore. When you open a popup menu, there is the same logging option selected as during the backup process. Here you can change it if you want.

#### 5.1. Generic Email Accounts

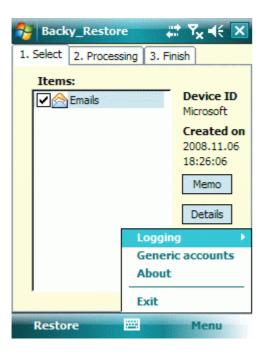

If archive contains the emails database, a 'Generic accounts' option will be available. It allows you to create the email accounts, which exist on a source device by default, but on destination they doesn't exist. For example if you copy SMS account from phone PPC to a non-phone PPC, you should mark this option.

#### 5.2. Restoring Storage Cards

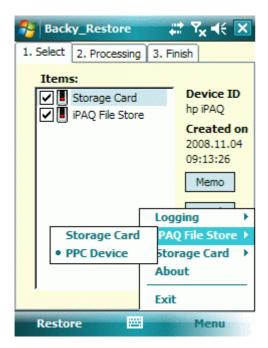

If archive contains the Storage Card/File Store items, you can change a destination location for them. This option is useful when you for example want to unpack the Storage Card archive to a device which

13

has not inserted card. In popup menu the list of archived Storage Cards will be added. When you tap on one of them, a list of available cards on a device will popup. When there is no Storage Cards on a device, you can select the 'PPC Device' option, to unpack the archive into a PPC memory (WARNING: check out if there is sufficient space available on destination location before you restore data!).

#### 5.3. Memo field

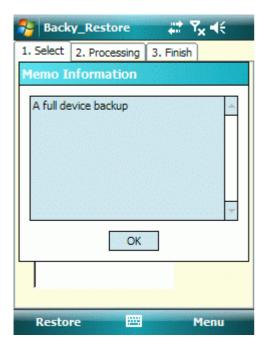

Tap on the 'Memo' button to show up the additional informations about the archive.

#### 5.4. Details restoring

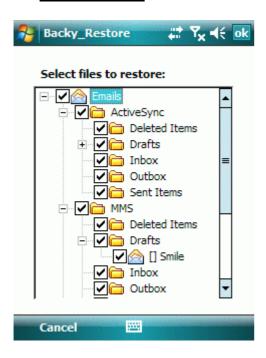

You can select even the particular emails, files, contacts etc which you want to restore. From the main list choose the item and tap on 'Details' button to select the subitems which you want to restore.

#### 6. Restore

- 6.1. <u>Select</u>
- 6.2. Processing
- 6.3. <u>Finish</u>

The restoring process consist of three steps (too ;-> )

#### 6.1. Select

When you open an archive, a window similar to below will follow.

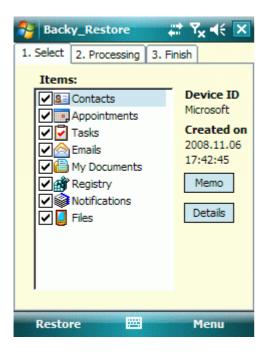

First you can select which of the items you want to restore. For example if you have a full backup copy from the other device, but you want to restore only Contacts - leave Contacts only selected and tap 'Restore' button. A 'Details' button allows you to select which subitems (contacts, emails, files etc.) you want to restore. There are some additional extras restoring options, about which you can read <a href="here">here</a>.

#### 6.2. Processing

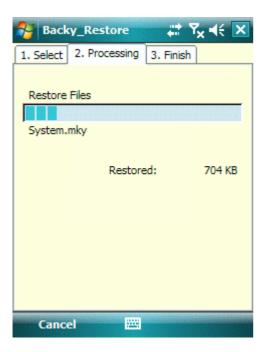

Next the restoring process will begin... As in the backup process, you can break this operation at any time by tapping the 'Cancel' button.

#### 6.3. Finish

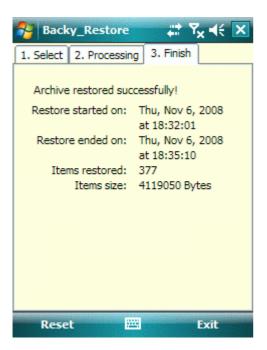

When restore finished, a basic statistics will be displayed. Now you can perform a soft-reset of your PPC device, or exit from the application.

# 7. Registration

You can evaluate this application for 15 days. After trial period expires, you must purchase this program to continue using of it. After you order Backy, we will send you the Activation Key to unlock the application.

#### 8. FAQ

- 8.1. Q: Is Backy freeware?
- 8.2. Q: What with my backup copies, which I created in the trial period? Will they be lost?
- 8.3. Q: Help! I created a 'Contacts' backup on a WM5 device, and when I try to restore it on a PPC2003 device it says that there is not a valid Pocket PC application!
- 8.4. Q: Are the WM5/PPC2003 archives compatible?
- 8.5. Are the Backy v1.0 and v1.1 archives compatible?
- 8.6. Q: Which items can I share between devices?
- 8.7. Q: When I tap on a 'New Profile', new window is opened, but all works very sloowly and 'Details' button doesn't work on a 'Select' tab.
- 8.8. Q: I' ve just restored a full copy of my device, but I can't see some of my email accounts!
- 8.1. Q: Is Backy freeware?

**A:** No, it isn't. After a 15-day trial period, you should register Backy, if you still want using it. If you don't do that, all of the Backy functionality will be disabled.

8.2. Q: What with my backup copies, which I created in the trial period? Will they be lost?

**A:** Of course not. 'Backy Restore' module is a freeware tool, so all backup copies that you created in a 15-day trial period, will still work.

8.3. Q: Help! I created a 'Contacts' backup on a WM5 device, and when I try to restore it on a PPC2003 device it says that there is not a valid Pocket PC application!

**A:** Please install Backy on a PPC2003 device, and unpack the archive using a 'Backy Restore' standalone tool. Backy installer consist of two installers. On WM5 or higher devices it will install a WM5 Backy version with some additional features, that doesn't exist in PPC2003. But that version runs only on WM5 devices or higher.

8.4. Q: Are the WM5/PPC2003 archives compatible?

A: Yes, you can create backup on PPC2003 device and restore on WM5 and vice versa. WARNING: Don't restore a registry settings nor the system files from another device! It can hang up your PPC, and the only solution for that will be a hard-reset (and loose all data)!

8.5. Q: Are the Backy v1.0 and v1.1 archives compatible?

**A:** No, but it shouldn't produce any problems. The only one thing is that the stand-alone Backy Restore v1.0 will not open the archive v1.1 and vice versa.

#### 8.6. Q: Which items can I share between devices?

A: You can safely exchange:

- Contacts,
- Appointments,
- Tasks,
- Emails/SMS,
- Notifications (all old notifications on a destination device will be lost!)
- Files from the Storage Cards
- Files from the PPC memory (without the system files!)

# 8.7. Q: When I tap on a 'New Profile', new window is opened, but all works very sloowly and 'Details' button doesn't work on a 'Select' tab.

**A:** When you open a new or existing profile settings, Backy first counts 'in the background' sizes of the items. On some devices it may cause some slowdown effects. A 'Details' button remains inactive until all items are counted.

#### 8.8. Q: I' ve just restored a full copy of my device, but I can't see some of my email accounts!

**A:** This problem may occur on some devices, when you restore OS master key files ('windows\default.mky', '\windows\system.mky') and POP3/IMAP4 email accounts. To resolve this:

- Restore all archive data, but not emails,
- perform a soft reset,
- now restore the emails.

# 9. Changes

- v1.1 2008.11.19
  - o Added the memo field
  - o Checking available space for archive
  - Added the backup/restore statistics
  - o Optimized the backing up process (up to 4 times faster)

  - >2GB file size compatibility
     Fully selective items restoring
     A lot of minor fixes
- v1.0 2007.05.31
  - o First release